# Mini Guide

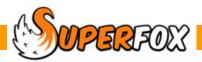

\_\_\_\_

# SETTING TRANSACTIONS

Setting transactions are your setting's income and expenditure items.

You can enter setting transactions using the Setting Transactions form. You can also transfer payments received from parents from the Family Accounts > Payments Received form (we will look at this later).

With the Setting Finances tutorial data loaded:

## Go > Home > Management Reports > Setting Finances > Setting Transactions >

When you get to the Setting Transactions form click on the Date Range button and set a date range of:

01-July-2012 to 31-August-2013

| Choose A Date R          | ange      |                |            |
|--------------------------|-----------|----------------|------------|
| Start date: 01 July 2012 | End date: | 31 August 2013 | Date Range |

This will show all of the setting transactions in the example tutorial data. The tutorial data shows some typical transactions for a setting's opening year. This is because it shows a wider variety of transactions that might normally be the case.

| View Tra            | nsaction  | 15       |                          |         |                                           |                                          |   |
|---------------------|-----------|----------|--------------------------|---------|-------------------------------------------|------------------------------------------|---|
| Date                | Amount    | Rec      | Category                 | Expense | Payment Type                              | Description                              | * |
| 17 Aug 2012         | £1,520.00 |          | Activities and Materials | Capital | Card                                      | Cupboards, shelving and storage          |   |
| 17 Aug 2012         | £115.00   |          | Activities and Materials | Capital | Card                                      | Setting phone, answer machine and mobile |   |
| 24 Aug 2012         | £98.00    |          | Admin Expenses           | Revenue | CHQ 100004                                | Ofsted Registration fee                  |   |
| 25 Aug 2012         | £35.00    |          | Admin Expenses           | Revenue | CHQ 100005                                | 4 Toddlers membership fees               |   |
| 28 Aug 2012         | £225.00   |          | Admin Expenses           | Revenue | SO                                        | Insurance (Mort in my Shell)             |   |
| 29 Aug 2012         | £1,298.91 |          | Staff Costs              | Revenue | BACS                                      | Wages                                    |   |
| 03 Sep 2012         | £250.00   |          | Premises Expenses        | Revenue | CHQ 100006                                | Setting Rent                             |   |
| 06 Sep 2012         | £305.49   |          | Staff Costs              | Revenue | DD                                        | PAYE and NI                              |   |
| 28 Sep 2012         | £120.00   |          | Activities and Materials | Revenue | BACS                                      | Gymnastics Coaching                      |   |
| 28 Sep 2012         | £105.34   |          | Admin Expenses           | Revenue | Other                                     | Bank Charges                             |   |
| 28 Sep 2012         | £2,325.05 |          | Staff Costs              | Revenue | BACS                                      | Wages                                    | Ŧ |
| Add New<br>Date: << |           | 03 Septe | mber 2012 🔲 🖛            | >>      | Category<br>Premises Ex                   | Amou<br>penses (E)                       |   |
| Description         |           |          |                          |         | Expense T                                 | ype Payment Method                       |   |
| Setting Rent        | :         |          |                          |         | <ul> <li>None</li> <li>Capital</li> </ul> | Cash<br>Cheque: 100006                   |   |
|                     |           |          |                          |         | Reven                                     |                                          |   |

The Setting Transactions form works in very much the same way as the familiar Family Accounts > Payments Received > form.

Have a look up and down the list of Transactions. (You may or may not agree with the categories used, but you can of course define your own categories to suit your own setting.)

The area at the top shows the transactions in the selected date range. To edit an existing transaction just click on it in 'View Transactions' list, change the details in the 'Add New Data' section at the bottom and press Save.

To add a new transaction just click on the next unused line in the 'View Transactions' list, enter the transaction details in the 'Add New Data' section and press Save.

You can transfer fee income from families directly from the Family Accounts > Payments Received > form, you do not need to enter them manually here. We will describe the transfer later.

**Tip!** Remember that you can always sort the list order by clicking on the column headers. This may help you to find items in a long list.

| Date        | Amount    | Rec | Category                 | Expense | Payment Type | Description                              | 1  |
|-------------|-----------|-----|--------------------------|---------|--------------|------------------------------------------|----|
| 17 Aug 2012 | £1,520.00 |     | Activities and Materials | Capital | Card         | Cupboards, shelving and storage          | Ĩ, |
| 17 Aug 2012 | £115.00   |     | Activities and Materials | Capital | Card         | Setting phone, answer machine and mobile |    |
| 24 Aug 2012 | £98.00    |     | Admin Expenses           | Revenue | CHQ 100004   | Ofsted Registration fee                  |    |
| 25 Aug 2012 | £35.00    |     | Admin Expenses           | Revenue | CHQ 100005   | 4 Toddlers membership fees               |    |
| 28 Aug 2012 | £225.00   |     | Admin Expenses           | Revenue | SO           | Insurance (Mort in my Shell)             |    |
| 29 Aug 2012 | £1,298.91 |     | Staff Costs              | Revenue | BACS         | Wages                                    |    |
| 03 Sep 2012 | £250.00   |     | Premises Expenses        | Revenue | CHQ 100006   | Setting Rent                             |    |
| 06 Sep 2012 | £305.49   |     | Staff Costs              | Revenue | DD           | PAYE and NI                              |    |
| 28 Sep 2012 | £120.00   |     | Activities and Materials | Revenue | BACS         | Gymnastics Coaching                      |    |
| 28 Sep 2012 | £105.34   |     | Admin Expenses           | Revenue | Other        | Bank Charges                             |    |
| 28 Sep 2012 | £2,325.05 |     | Staff Costs              | Revenue | BACS         | Wages                                    | •  |

| Add New Data       Date:     <       Monday     03 September 2012 | >> Category<br>Premises Expenses (E)                                                                                                    | Amount<br>£250.00 |
|-------------------------------------------------------------------|----------------------------------------------------------------------------------------------------|-------------------|
| Description Setting Rent                                          | Expense Type<br>None<br>Capital<br>Revenue<br>Card<br>Card<br>Card<br>Card<br>Standing Orde<br>Direct Debit<br>BACS<br>Other<br>Reconciled | 20006<br>er       |

All transactions have a date, category, amount and a description. Choose the description carefully. It appears in some printed reports so it should be concise and meaningful.

Categories are shown using your own category names and (I) to denote income, and (E) to denote expenditure.

If the transaction is in an expense category then you can provide extra information:

- Was it a Revenue Expense, Capital Expense or neither.
- What method was used to pay the expense; cheque, cash, etc. (This helps match the expense to your bank statement when your accounts are prepared.)

\* IMPORTANT \* Do not click the 'Reconciled' box unless you are really sure the entry is correct.

# **Reconciled Transactions**

The **Reconciled** tick denotes that you have satisfied yourself that the transaction is correctly recorded. Transactions have to be reconciled to appear in the financial reports.

| Add New Data Date: << Monday 03 September 2012 | Category Amount<br>Premises Expenses (E)                                                                                                    |
|------------------------------------------------|----------------------------------------------------------------------------------------------------|
| Description Setting Rent                       | Expense Type<br>None<br>Capital<br>Revenue<br>Payment Method<br>Cash<br>Capital<br>Card<br>Standing Order<br>Direct Debit<br>BACS<br>Other<br>Reconciled |

\* IMPORTANT \* Be very careful to check the transaction is correct before ticking the 'Reconciled' box.

The program has a **'Permanent Reconcile'** mode that will prevent you from editing the transaction as soon as the 'Reconciled' box is ticked. You still need to press the Save button to save your change.

If you clicked on 'Reconciled' by accident just click on a different transaction in the list to avoid saving the change.

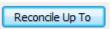

If you already have a considerable number of Setting Transactions stored and you are sure that they are correct you can reconcile them together using the Reconcile Up To button on the Setting Transactions form.

This will pop up a small form asking you to enter a date to reconcile up to:

| Reconcile A           | Il items On or Before Date                        |
|-----------------------|---------------------------------------------------|
| All items<br>as Recon | before the selected date will be marked<br>ciled. |
|                       | 01 September 2013                                 |
|                       | K Cancel Help                                     |

When you click OK all of the un-reconciled transactions up to and including the date you entered will be marked as reconciled and they will then be available for use in the financial statements.

### \* IMPORTANT \*

In some local authority areas where 'Permanent Reconcile' mode cannot be switched off the Reconcile Up To function will not be available. You will need to reconcile your transactions individually.

If your local authority copy allows it the Permanent Reconcile mode can be switched on and off using a simple tick:

Go > Home > Setting Details > Setting Details >

| Setting Name:                   | Kidspace            | Letterhead | /Contact Address         | -Setting Pre  | mises Address         |
|---------------------------------|---------------------|------------|--------------------------|---------------|-----------------------|
| Cheque payment name:            | Kidspace Limited    | Line 1:    | 13 River Dale            | Line 1:       | Foxholes First School |
| Ofsted number:                  | EY 000000           | Line 2:    | Foxholes                 | Line 2:       | Foxholes              |
| Tax reference:                  | 123/NZ/54321        | Town:      | Anytown                  | Town:         | Anytown               |
| Default Midday time:            | 12:00               | County:    | Northumberland           | County:       | Northumberland        |
| Default holiday year start:     | 01 September 2012 👻 | Postcode:  |                          | Postcode:     |                       |
| Default holiday entitlement:    | 28                  | Phone:     | 01234 567890             | Phone:        | 012345 098765         |
| Maximum places:                 | 26                  | _          |                          |               |                       |
| Company number:                 | 654321              | Permar     | nent Reconcile DFE U     | RN: 00000     | 0                     |
| Charity number:                 | 123456              |            | Friendly Name (for backu | ips): Setting | g Ledger              |
| Email: kidspace@superfox        |                     | 45         | Web: www.superfox.org.   |               |                       |
| <br>Remove<br>Security Advanced | ) Invoice Offset    |            |                          |               | Change<br>Save Help   |

### \* IMPORTANT \*

In some local authority areas 'Permanent Reconcile' mode cannot be switched off. In this case if you need to change a reconciled transaction your options are to restore a backup or to enter a new setting transaction to make the correction.

# Income And Expenditure Types

Your income setting transactions will include some of these income types:

- Fee Income Income from parents, the free entitlement, vouchers, etc.
- Other Income Donations, grants, fund raising, etc.

Your expenditure setting transactions will include some of these expenditure types:

| Variable Expenses | - | Costs that vary with the number of children who attend. E.g. cost of art materials and inclusive snacks.                                                                  |
|-------------------|---|----------------------------------------------------------------------------------------------------|
| Fixed Expenses    | - | Bills you pay regardless of how many children attend. E.g. rent and utility bills.                                                                                        |
| Loan Interest     | - | If you have taken an interest bearing loan or used your own money to start the setting this may apply to you.                                                             |
| Tax Paid          | - | If you have a 'for profit' childcare business then you may be paying corporation tax.<br>(This is not staff income tax, it is the tax your business pays on any profits.) |
| Dividend Paid     | - | This is useful to settings who pay shareholder or staff dividends.                                                                                                    |

Software for Childcare Superheroes. © Helios Computing Ltd.

## **Defining Your Own Categories**

SuperFox lets you set up your own income and expenditure categories so you can still use the categories that are familiar from your regular book-keeping, or that you use in your Charities Commission returns.

#### \* IMPORTANT \*

You will need to label each of your categories as belonging to one of the income or expenditure types listed above. This is purely a behind the scenes exercise that allows SuperFox to structure the financial reports correctly. The financial reports will always display the category names that you have chosen.

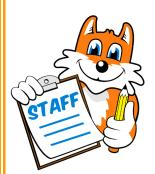

## Staff Costs

Staff costs can be variable or fixed expenses. It really doesn't matter which type you use to label your own staff costs categories as SuperFox will clearly itemise them either way.

At first sight staff costs look like a variable expense as staffing ratios relate the number of childcare staff in the setting to the number of children. However, in many small settings childcare will be provided by a fixed number of staff on any day, and in practice the staff costs are fixed.

It doesn't matter much whether you prefer to label your staff cost categories as variable and/or fixed expenses. Choose whichever seems best to you!

# Using Your Own Income And Expenditure Categories

Setting up your income and expenditure categories is a very simple exercise.

### Go > Home > Management Reports > Setting Finances > Income/Expenditure Category Manager >

The Income/Expenditure Category manager is a simple form with a list of income categories on the left hand side, and expenditure categories on the right hand side.

| Category Manager            |                                                                                                    |
|-----------------------------|----------------------------------------------------------------------------------------------------|
| Income Categories           | Expenditure Categories                                                                                                    |
| In Use Type Name            | In Use Type Name                                                                                                    |
| * Fee Income Fee Income     | * Variable Activities and Materials                                                                                                    |
| * Other Income Other Income | <ul> <li>Fixed Staff Costs</li> <li>Fixed Premises Expenses</li> <li>Fixed Admin Expenses</li> <li>Fixed Other Expenses</li> <li>Loan Interest Loan Interest</li> <li>Tax Paid Tax Paid</li> <li>Dividend Paid</li> </ul> |
| Income Categories           | Expenditure Categories                                                                                                    |
| Name: Fee Income            | Name: Activities and Materials                                                                                                    |
| Type: Fee Income 🔻          | Type: Variable 🔻                                                                                                    |
| Add New Delete Save         | Add New Delete Save Help                                                                                                    |

SuperFox comes with a list of income and expenditure categories to get you started and you can rename these categories to suit yourself. Just select them, enter a new name and press Save to save your change.

Notice that the category lists show:

- The category name (Activities and Materials)
- The type label (Variable)
- An asterisk is displayed if the category has is being used.

| In Use | Туре          | Name                     |
|--------|---------------|--------------------------|
| *      | Variable      | Activities and Materials |
| *      | Fixed         | Staff Costs              |
| *      | Fixed         | Premises Expenses        |
| *      | Fixed         | Admin Expenses           |
| *      | Fixed         | Other Expenses           |
| *      | Loan Interest | Loan Interest            |
| *      | Tax Paid      | Tax Paid                 |
| *      | Dividend Paid | Dividend Paid            |

(You cannot delete a category that is being used, but you can rename it and change it to a different type.)

## Adding Your Own Categories

It is very simple to add your own income and expenditure categories.

Just click on the **'Add New'** button under the appropriate list. This creates a new category in the list.

When the new category appears all you need to do is:

- Type in your category name.
- · Choose a type.
- Press 'Save' to save your work.

Here we added an income category called 'Fund Raising' and we labelled it as being type 'Other Income' using the drop-down Type list.

If you change your mind about your new category you can delete it using the **'Delete'** button.

| In Use | Туре         | Name         |
|--------|--------------|--------------|
| *      | Fee Income   | Fee Income   |
| *      |              | Other Income |
|        | Other Income | Fund Raising |
|        |              |              |
|        |              |              |
|        |              |              |
|        |              |              |
|        |              |              |
|        |              |              |
|        |              |              |
|        |              |              |
|        |              |              |
|        |              |              |
|        |              |              |
|        |              |              |
|        |              |              |
|        |              |              |
|        |              |              |
| Na     | ame: Fu      | und Raising  |
|        |              |              |
| 1 To   | /pe: Ot      | her Income 🔹 |
| ( )    | _            |              |

# End